# **Configurazione dell'autenticazione a due fattori Duo per l'accesso alla gestione di FMC**

## **Sommario**

Introduzione **Prerequisiti Requisiti** Componenti usati Premesse Flusso di autenticazione Spiegazione del flusso di autenticazione **Configurazione** Procedura di configurazione in FMC Procedura di configurazione su ISE Procedura di configurazione sul portale di amministrazione Duo Verifica Risoluzione dei problemi Informazioni correlate

# **Introduzione**

In questo documento viene descritto come configurare l'autenticazione a due fattori esterna per l'accesso alla gestione in Firepower Management Center (FMC).

# **Prerequisiti**

## **Requisiti**

Cisco raccomanda la conoscenza dei seguenti argomenti:

- Configurazione degli oggetti di Firepower Management Center (FMC)
- Amministrazione di Identity Services Engine (ISE)

## **Componenti usati**

- Cisco Firepower Management Center (FMC) con versione 6.3.0
- Cisco Identity Services Engine (ISE) con versione 2.6.0.156
- Versione supportata di Windows ([https://duo.com/docs/authproxy-reference#new-proxy-install\)](https://duo.com/docs/authproxy-reference#new-proxy-install) con connettività a FMC, ISE e Internet che funge da server proxy Duo Authentication
- Computer Windows per accedere a FMC, ISE e Duo Administration Portal
- Account Web Duo

Le informazioni discusse in questo documento fanno riferimento a dispositivi usati in uno specifico ambiente di emulazione. Su tutti i dispositivi menzionati nel documento la configurazione è stata ripristinata ai valori predefiniti. Se la rete è operativa, valutare attentamente eventuali conseguenze derivanti dall'uso dei comandi.

## **Premesse**

L'amministratore FMC esegue l'autenticazione sul server ISE e un'ulteriore autenticazione sotto forma di notifica push viene inviata dal server Duo Authentication Proxy al dispositivo mobile dell'amministratore.

# **Flusso di autenticazione**

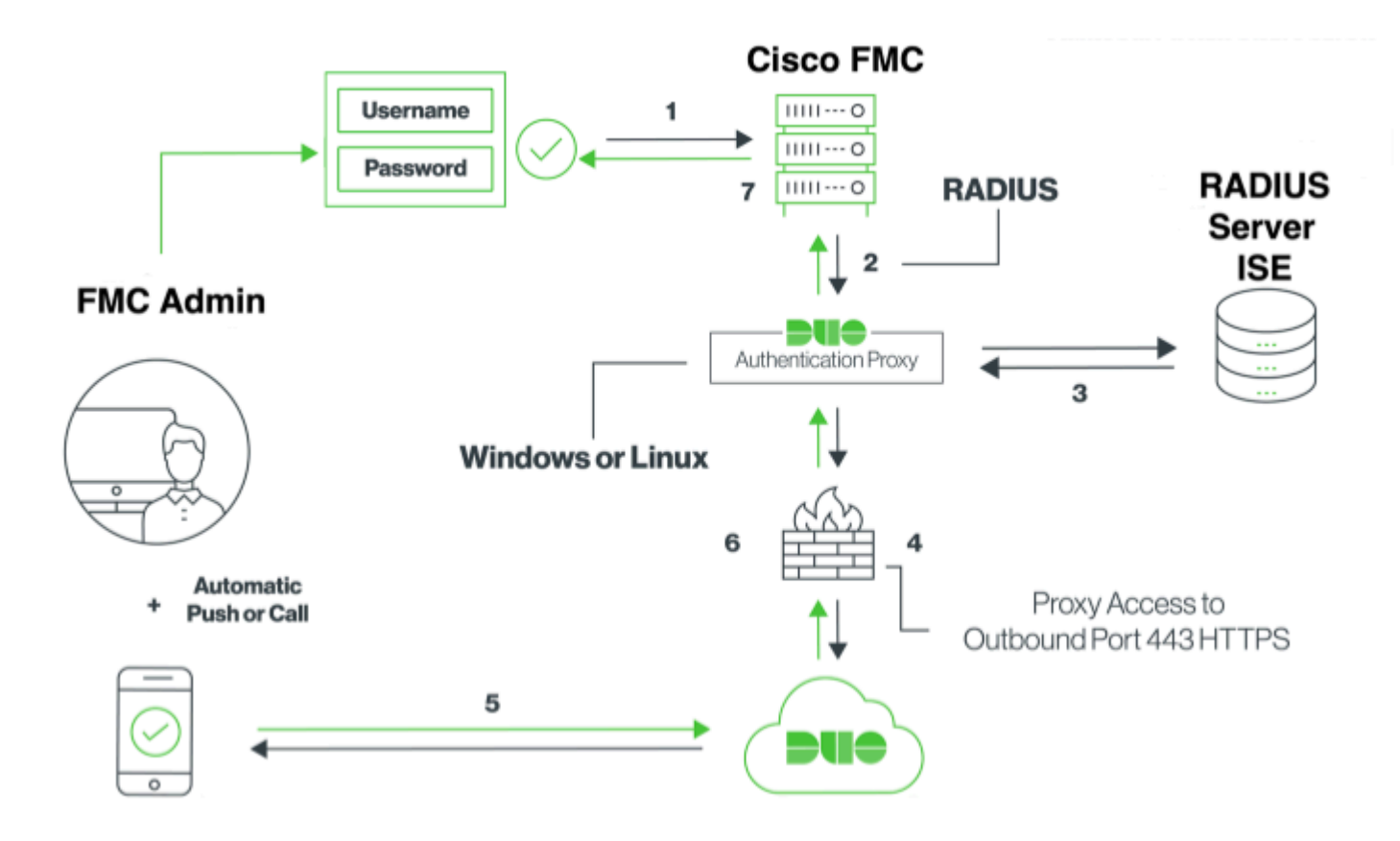

## **Spiegazione del flusso di autenticazione**

- 1. Autenticazione primaria avviata in Cisco FMC.
- 2. Cisco FMC invia una richiesta di autenticazione al proxy di autenticazione Duo.
- 3. L'autenticazione primaria deve utilizzare Active Directory o RADIUS.
- 4. Connessione del proxy di autenticazione Duo stabilita con Duo Security sulla porta TCP 443.
- 5. Autenticazione secondaria tramite il servizio Duo Security.
- 6. Il proxy di autenticazione Duo riceve la risposta di autenticazione.
- 7. L'accesso alla GUI del Cisco FMC è concesso.

# **Configurazione**

Per completare la configurazione, prendere in considerazione le seguenti sezioni:

## **Procedura di configurazione in FMC**

**Passaggio 1.** Selezionare **Sistema > Utenti > Autenticazione esterna**. Creare un oggetto di autenticazione esterno e impostare il metodo di autenticazione come RADIUS. Assicurarsi che l'opzione Amministratore sia selezionata in Ruolo utente predefinito come mostrato nell'immagine:

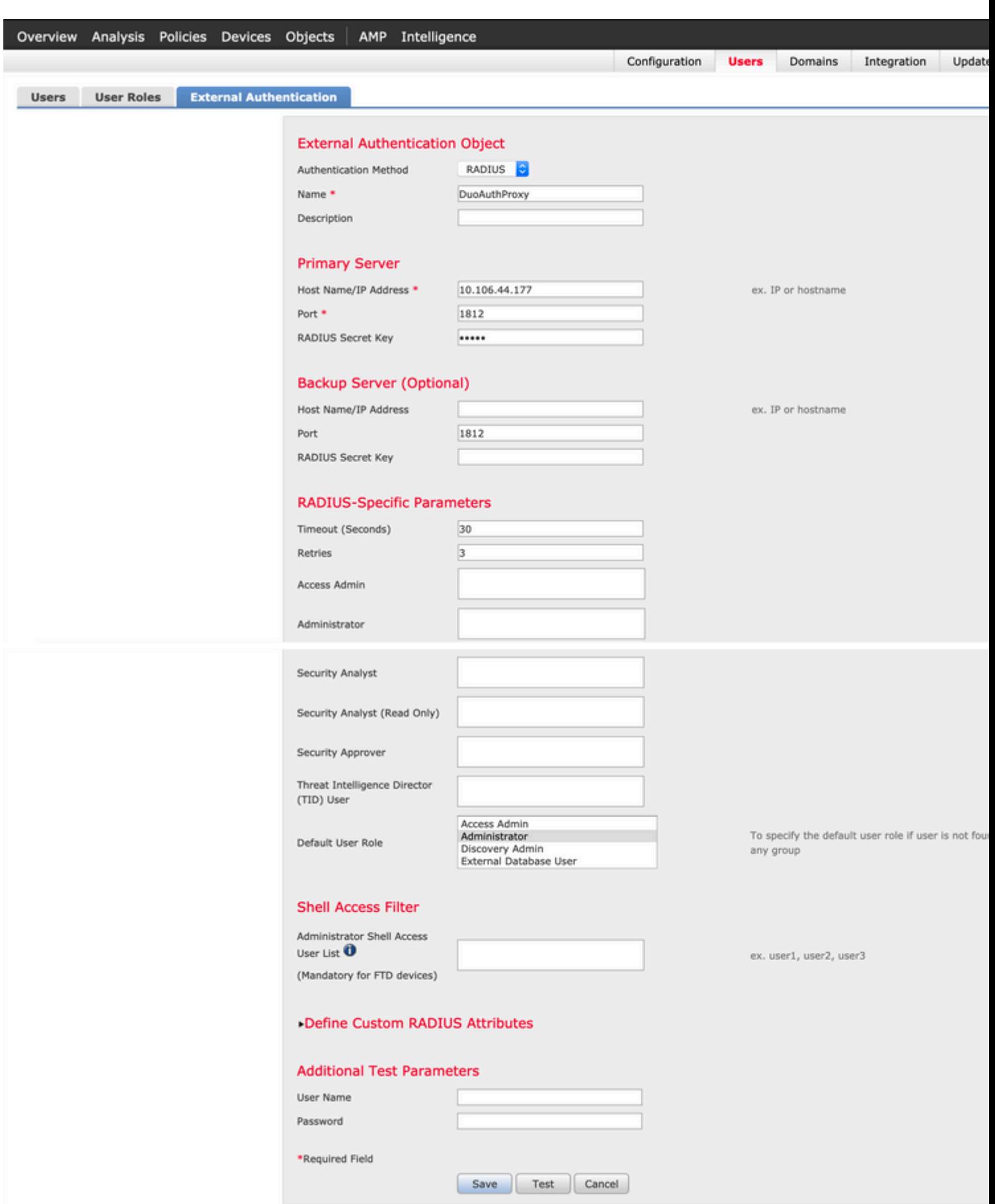

**Nota**: 10.106.44.177 è l'indirizzo IP di esempio del server proxy di autenticazione Duo.

Fare clic su **Save** and **Apply** (Salva e **applica)**. Ignorare l'avviso come mostrato nell'immagine:

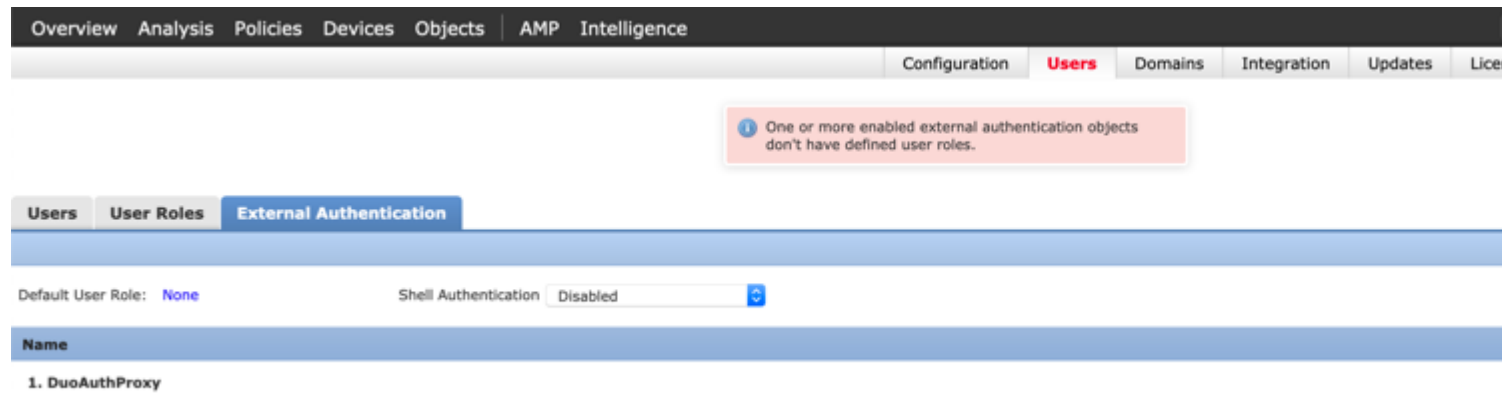

**Passaggio 2.** Passare a **Sistema > Utenti > Utenti**. Creare un utente e selezionare il metodo di autenticazione come esterno, come mostrato nell'immagine:

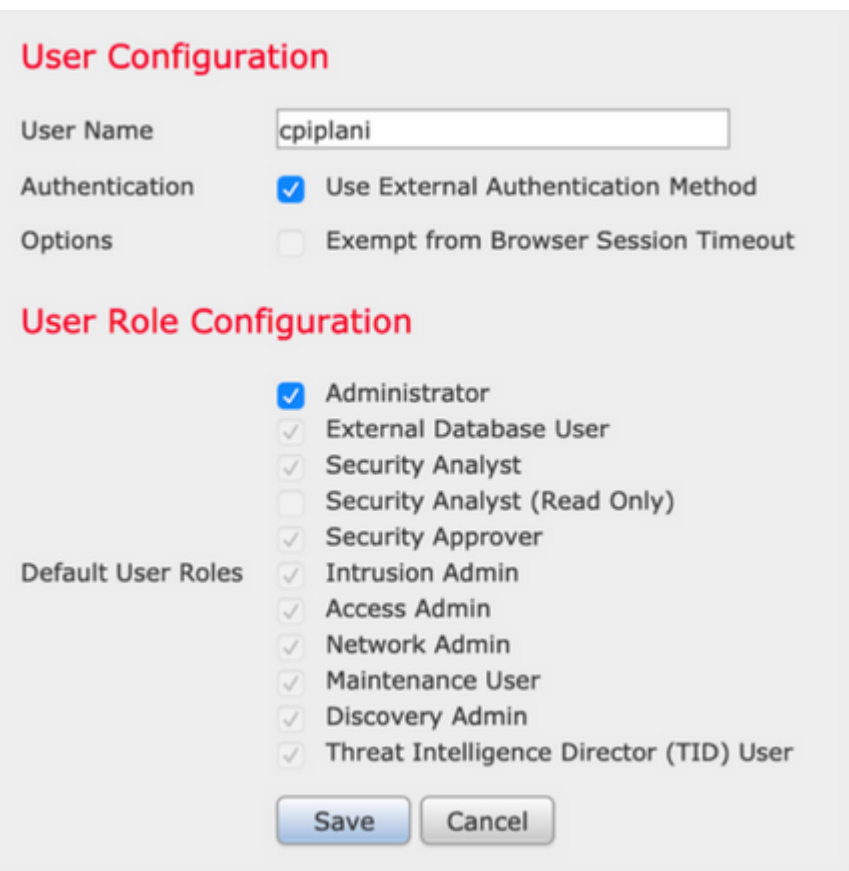

**Passaggio 1.** Scaricare e installare Duo Authentication Proxy Server.

Accedere al computer Windows e installare **[Duo Authentication Proxy Server](https://dl.duosecurity.com/duoauthproxy-latest.exe)** 

Si consiglia di utilizzare un sistema con almeno 1 CPU, 200 MB di spazio su disco e 4 GB di RAM

Nota: questo computer deve avere accesso a FMC, server RADIUS (ISE nel nostro caso) e Duo Cloud (Internet)

**Passaggio 2.** Configurare il file **authproxy.cfg**.

Aprire il file in un editor di testo quale Blocco note++ o WordPad.

Nota: il percorso predefinito è C:\Program Files (x86)\Duo Security Authentication Proxy\conf\authproxy.cfg

Modificare il file **authproxy.cfg** e aggiungere la configurazione seguente:

<#root>

[radius\_client]

**host=10.197.223.23 Sample IP Address of the ISE server**

**secret=cisco**

**Password configured on the ISE server in order to register the network device**

L'indirizzo IP del CCP deve essere configurato insieme alla chiave privata RADIUS.

<#root>

```
[radius_server_auto]
ikey=xxxxxxxxxxxxxxx
skey=xxxxxxxxxxxxxxxxxxxxxxxxxxx
api_host=api-xxxxxxxx.duosecurity.com
```
**radius\_ip\_1=10.197.223.76**

**IP of FMC**

**radius\_secret\_1=cisco**

**Radius secret key used on the FMC**

failmode=safe client=radius\_client port=1812 api\_timeout=

Assicurarsi di configurare i parametri ikey, skey e api\_host. Per ottenere questi valori, accedere all'account Duo ([Duo Admin Login](https://admin.duosecurity.com/)) e selezionare **Applicazioni > Proteggi applicazione**. Selezionare quindi l'applicazione di autenticazione RADIUS come illustrato nell'immagine:

# **RADIUS**

See the RADIUS documentation E' to integrate Duo into your RADIUS-enabled platform.

### **Details**

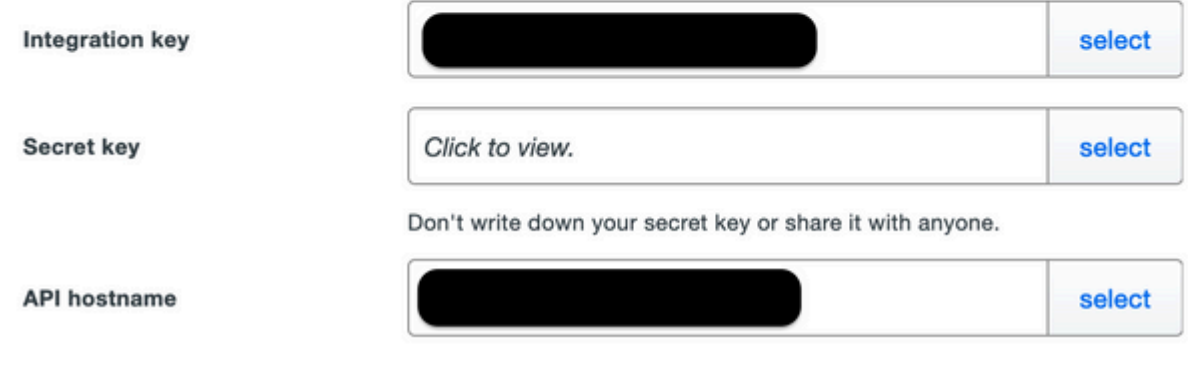

Chiave di integrazione = ikey

chiave segreta = chiave

Nome host  $API = api\_host$ 

**Passaggio 3.** Riavviare il servizio Duo Security Authentication Proxy. **Salvare** il file e **riavviare** il servizio Duo sul computer Windows.

Aprire la console Servizi di Windows (services.msc). Individuare **Duo Security Authentication Proxy Service** nell'elenco dei servizi e fare clic su **Riavvia**, come mostrato nell'immagine:

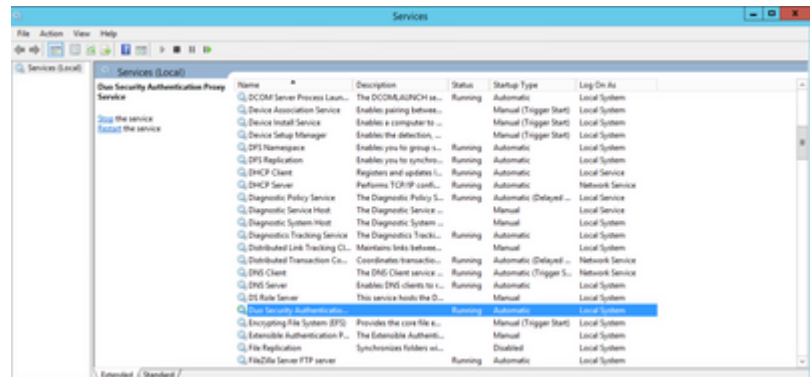

### **Procedura di configurazione su ISE**

**Passaggio 1.** Selezionare **Amministrazione > Dispositivi di rete,** quindi fare clic su **Aggiungi** per configurare il dispositivo di rete come mostrato nell'immagine:

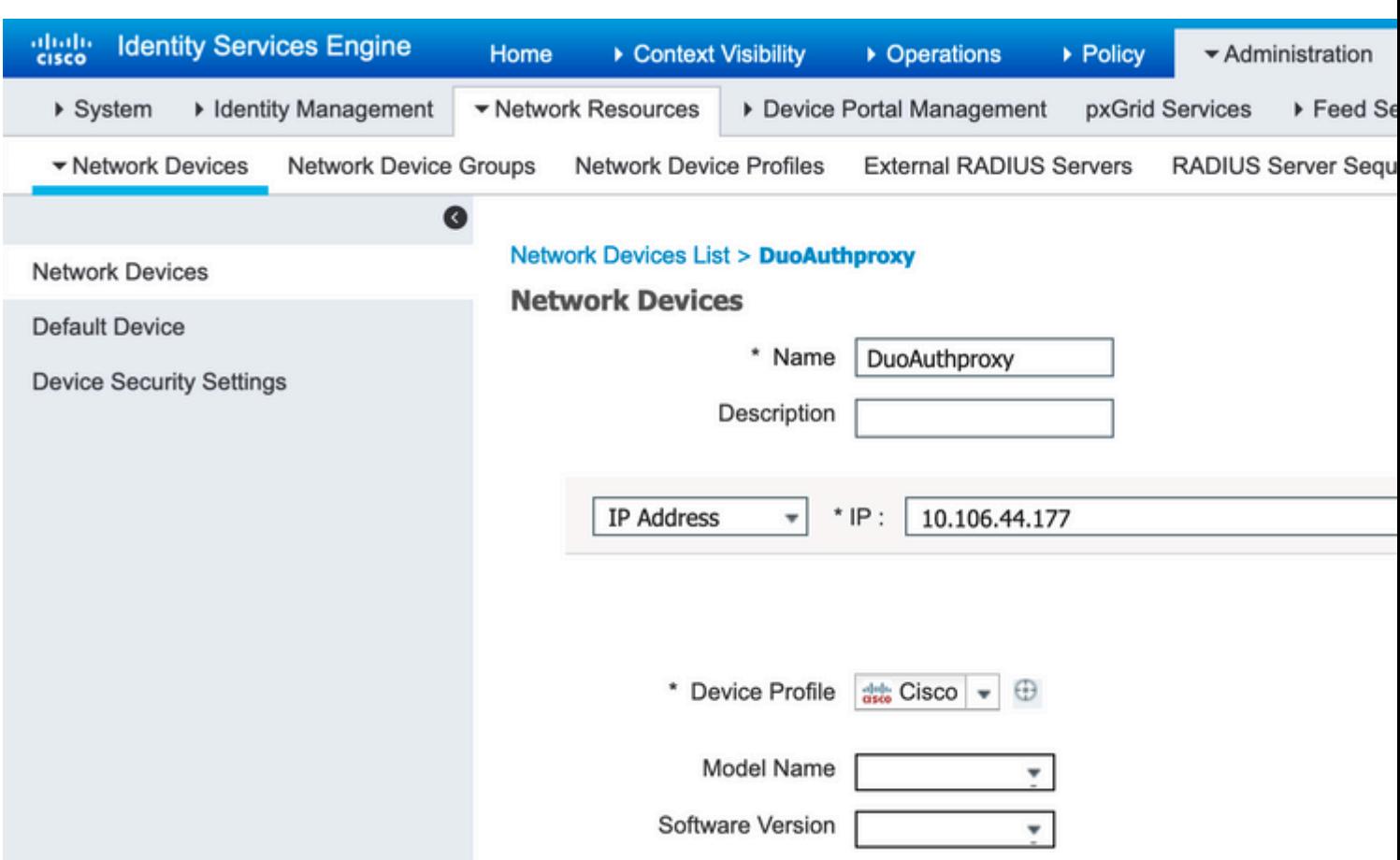

Configurare il **segreto condiviso** come indicato in **authproxy.cfg** in **segreto**, come mostrato nell'immagine:

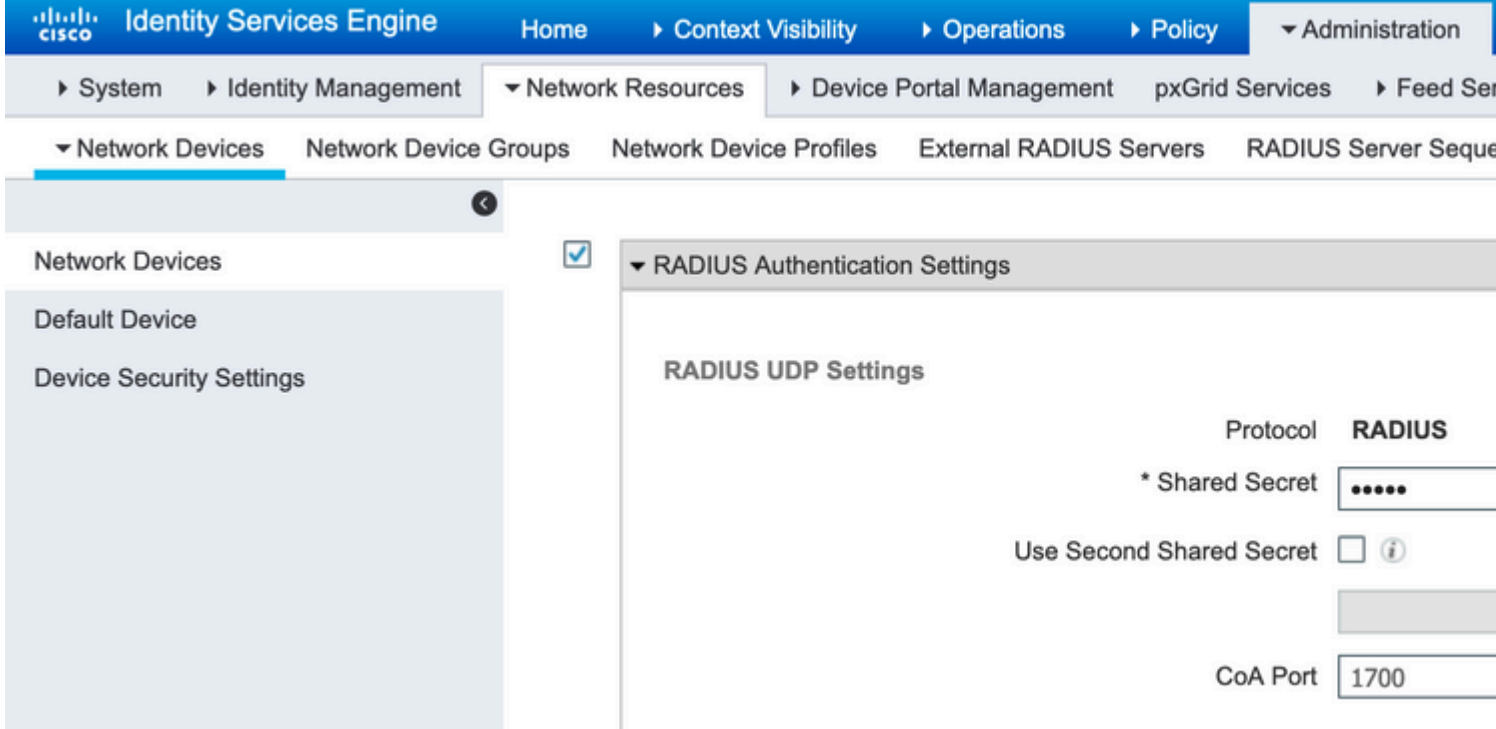

**Passaggio 2.** Passare a **Amministrazione > Identità**. Fare clic su **Add** (Aggiungi) per configurare l'utente Identity come mostrato nell'immagine:

### **Nota**: 10.106.44.177 è l'indirizzo IP di esempio del server proxy di autenticazione Duo.

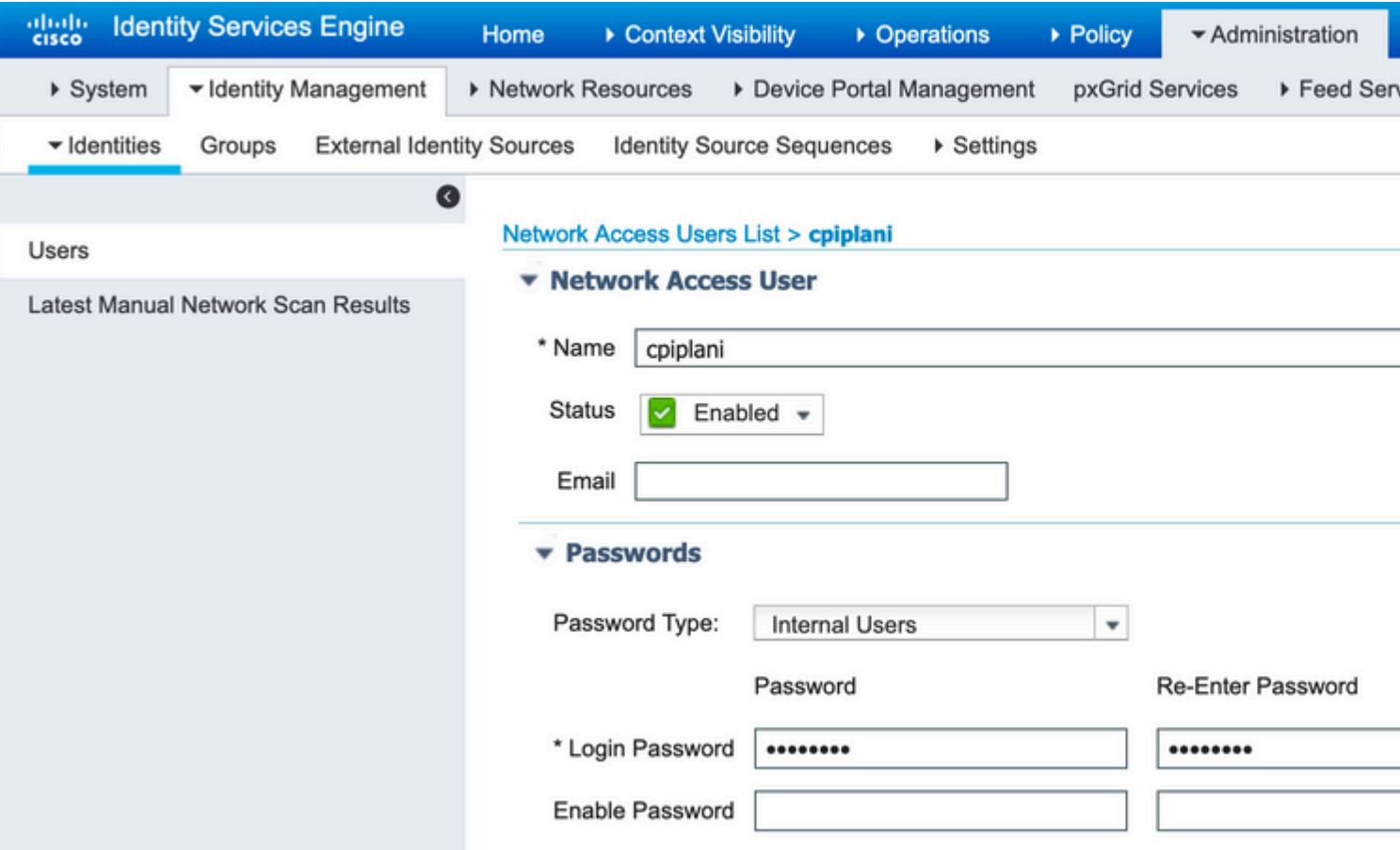

## **Procedura di configurazione sul portale di amministrazione Duo**

**Passaggio 1.** Creare un nome utente e attivare Duo Mobile sul dispositivo terminale.

Aggiungere l'utente nella pagina Web di amministrazione del cloud Duo. Passare a **Utenti > Aggiungi utenti** come mostrato nell'immagine:

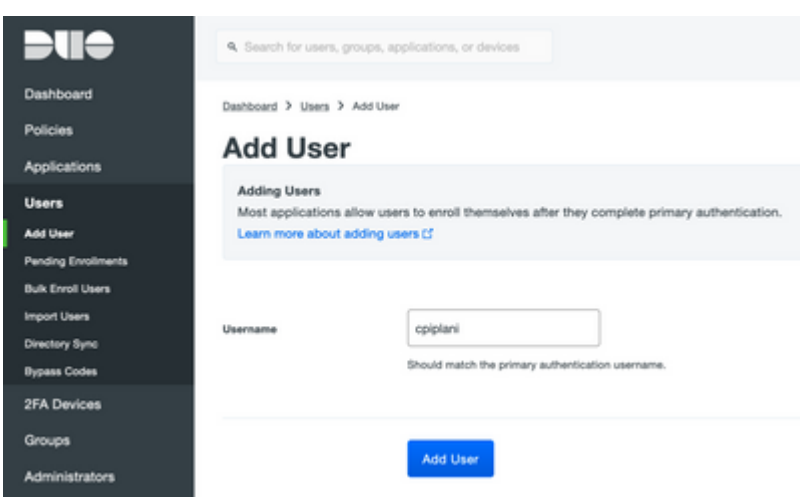

Nota: verificare che l'utente finale abbia installato l'app Duo.

[Installazione manuale dell'applicazione Duo per dispositivi IOS](https://apps.apple.com/us/app/duo-mobile/id422663827)

[Installazione manuale di Duo Application per dispositivi Android](https://play.google.com/store/apps/details?id=com.duosecurity.duomobile&hl=en)

Passaggio 2. Generazione automatica del codice.

Aggiungere il numero di telefono dell'utente come mostrato nell'immagine:

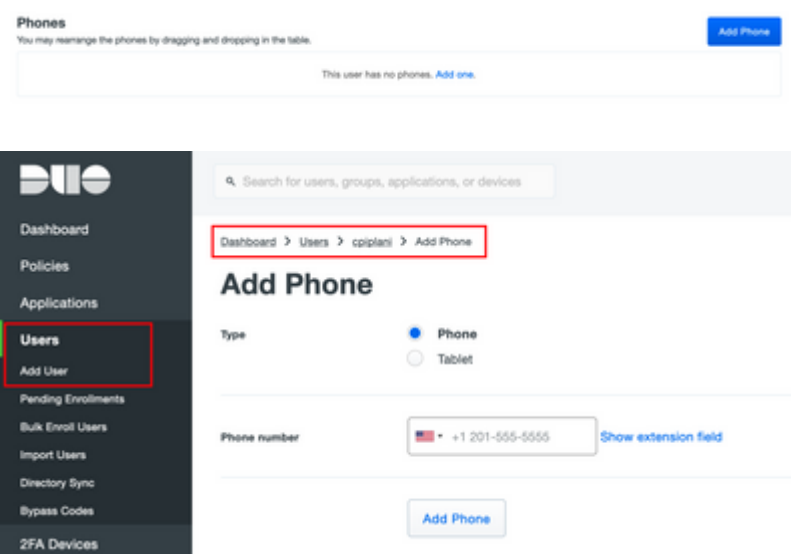

Scegliere **Activate Duo Mobile** come mostrato nell'immagine:

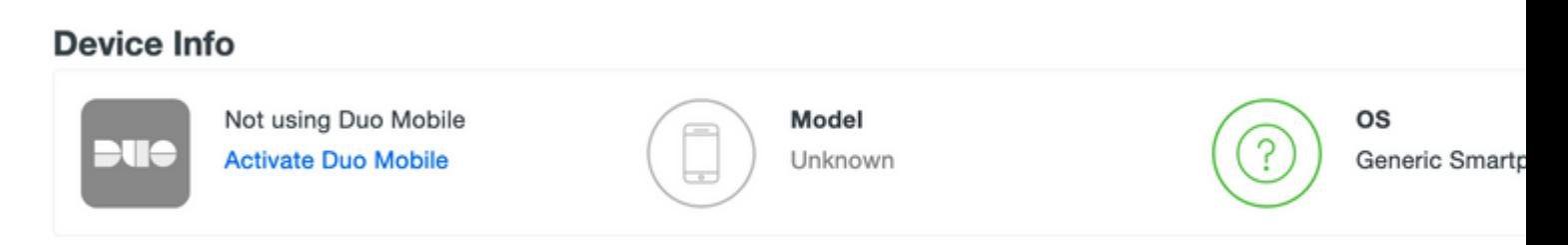

Scegliere **Generate Duo Mobile Activation Code** (Genera Duo Mobile Activation Code) come mostrato nell'immagine:

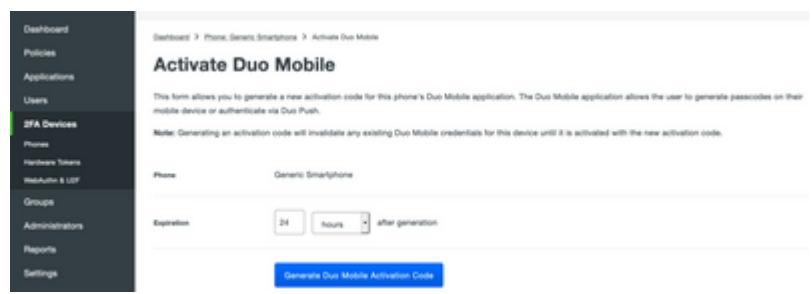

Scegliere **Send Instructions by SMS** come mostrato nell'immagine:

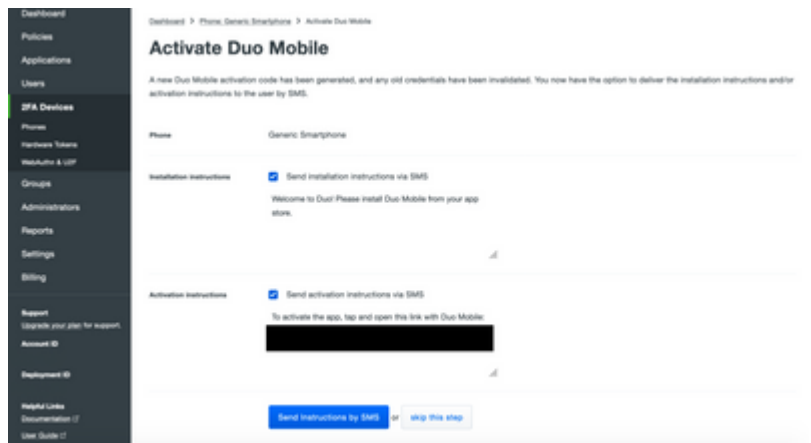

**Fare clic** sul collegamento nell'SMS e l'app Duo viene collegata all'account utente nella sezione Informazioni dispositivo, come mostrato nell'immagine:

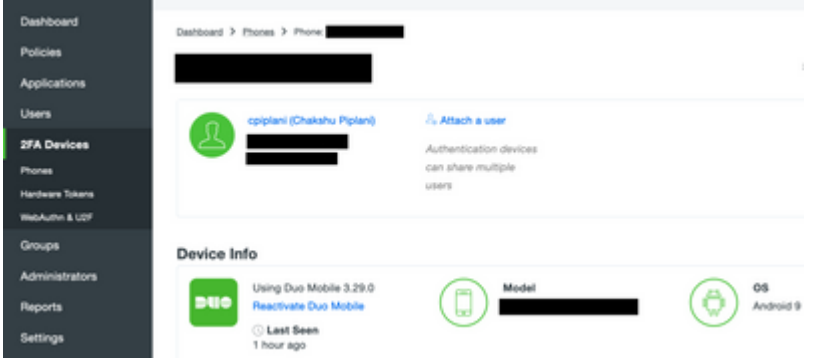

# **Verifica**

Per verificare che la configurazione funzioni correttamente, consultare questa sezione.

Accedere al FMC utilizzando le credenziali utente aggiunte nella pagina dell'identità dell'utente ISE. È necessario ottenere una notifica PUSH Duo sull'endpoint per l'autenticazione a due fattori (2FA), approvarla e FMC eseguirà l'accesso come mostrato nell'immagine:

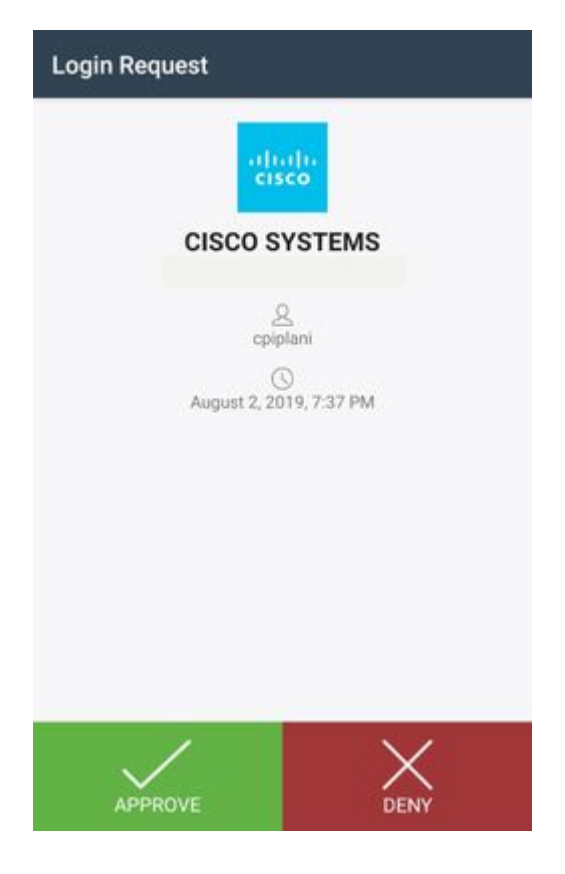

Sul server ISE, selezionare **Operations > RADIUS > Live Log**. Individuare il nome utente utilizzato per l'autenticazione in FMC e selezionare il report di autenticazione dettagliato nella colonna dei dettagli. In questa finestra è necessario verificare se l'autenticazione ha esito positivo, come mostrato nell'immagine:

#### eliotic Identity Services Engine

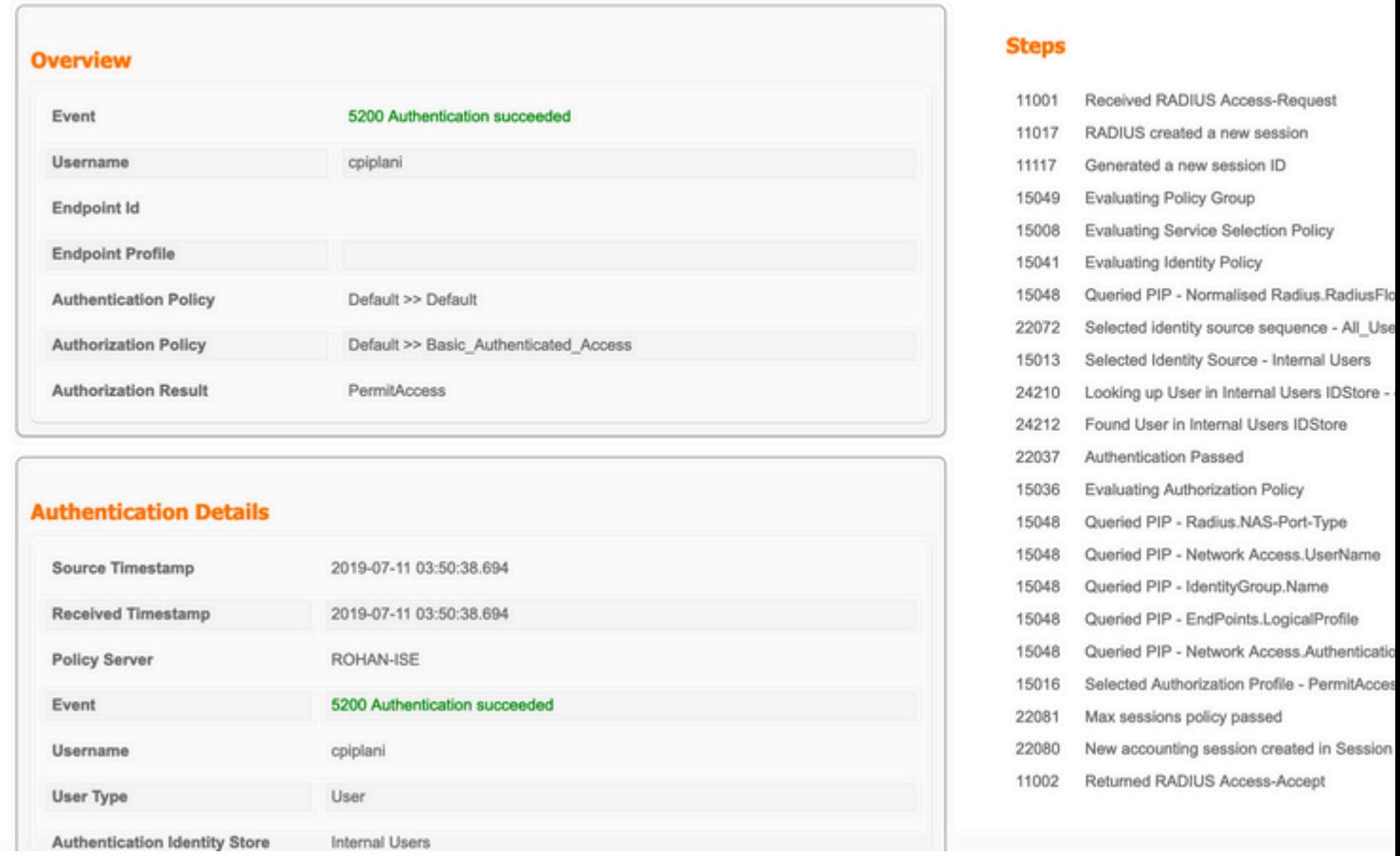

## **Risoluzione dei problemi**

Le informazioni contenute in questa sezione permettono di risolvere i problemi relativi alla configurazione.

• Controllare i debug su Duo Authentication Proxy Server. I registri si trovano nel percorso seguente:

C:\Program Files (x86)\Duo Security Authentication Proxy\log

Aprire il file **authproxy.log** in un editor di testo quale Blocco note++ o WordPad.

Registra frammenti quando vengono immesse credenziali non corrette e l'autenticazione viene rifiutata dal server ISE.

<#root>

2019-08-04T18:54:17+0530 [DuoForwardServer (UDP)] Sending request from

**10.197.223.76**

to radius\_server\_auto

**10.197.223.76 is the IP of the FMC**

2019-08-04T18:54:17+0530 [DuoForwardServer (UDP)] Received new request id 4 from ('10.197.223.76', 34524) 2019-08-04T18:54:17+0530 [DuoForwardServer (UDP)] (('10.197.223.76', 34524), 4):

**login attempt for username u'cpiplani'**

2019-08-04T18:54:17+0530 [DuoForwardServer (UDP)] Sending request for user u'cpiplani' to ('10.197.223.2 2019-08-04T18:54:17+0530 [RadiusClient (UDP)]

**Got response**

for id 199 from ('

**10.197.223.23**

', 1812);

 **code 3 10.197.223.23 is the IP of the ISE Server.**

2019-08-04T18:54:17+0530 [RadiusClient (UDP)] (('10.197.223.76', 34524), 4): Primary credentials rejecte 2019-08-04T18:54:17+0530 [RadiusClient (UDP)] (('10.197.223.76', 34524), 4):

**Returning response code 3: AccessReject**

2019-08-04T18:54:17+0530 [RadiusClient (UDP)] (('10.197.223.76', 34524), 4): Sending response

• Ad ISE, selezionare **Operations > RADIUS > Live Logs** per verificare i dettagli dell'autenticazione.

Registra frammenti di autenticazione con esito positivo con ISE e Duo:

<#root>

2019-08-04T18:56:16+0530 [DuoForwardServer (UDP)] Sending request from

**10.197.223.76**

to radius\_server\_auto

```
2019-08-04T18:56:16+0530 [DuoForwardServer (UDP)] Received new request id 5 from ('10.197.223.76', 34095)
2019-08-04T18:56:16+0530 [DuoForwardServer (UDP)] (('10.197.223.76', 34095), 5): login attempt for usern
2019-08-04T18:56:16+0530 [DuoForwardServer (UDP)] Sending request for user u'cpiplani' to ('10.197.223.23', 1812) with id 137
2019-08-04T18:56:16+0530 [RadiusClient (UDP)] Got response for id 137 from ('
10.197.223.23
', 1812);
code 2 <<<< At this point we have got successful authentication from ISE Server.
2019-08-04T18:56:16+0530 [RadiusClient (UDP)] http POST to https://api-f754c261.duosecurity.com:443/rest
2019-08-04T18:56:16+0530 [duoauthproxy.lib.http._DuoHTTPClientFactory#info] Starting factory <_DuoHTTPClientFactory: https://api-f754c261.duosecurity.com:443/rest/v1/preauth>
2019-08-04T18:56:17+0530 [HTTPPageGetter (TLSMemoryBIOProtocol),client] (('10.197.223.76', 34095), 5): 0
2019-08-04T18:56:17+0530 [HTTPPageGetter (TLSMemoryBIOProtocol),client] Invalid ip. Ip was None
2019-08-04T18:56:17+0530 [HTTPPageGetter (TLSMemoryBIOProtocol),client] http POST to https://api-f754c26
2019-08-04T18:56:17+0530 [duoauthproxy.lib.http._DuoHTTPClientFactory#info] Starting factory <_DuoHTTPClientFactory: https://api-f754c261.duosecurity.com:443/rest/v1/auth>
2019-08-04T18:56:17+0530 [duoauthproxy.lib.http._DuoHTTPClientFactory#info] Stopping factory <_DuoHTTPClientFactory: https://api-f754c261.duosecurity.com:443/rest/v1/preauth>
2019-08-04T18:56:30+0530 [HTTPPageGetter (TLSMemoryBIOProtocol),client] (('10.197.223.76', 34095), 5):
 Duo authentication returned 'allow': 'Success. Logging you in...
2019-08-04T18:56:30+0530 [HTTPPageGetter (TLSMemoryBIOProtocol),client] (('10.197.223.76', 34095), 5):
Returning response code 2: AccessAccept 6. The set of the suppose is successfuller code 2: AccessAccept 6. The suppose of the approve button
2019-08-04T18:56:30+0530 [HTTPPageGetter (TLSMemoryBIOProtocol),client] (('10.197.223.76', 34095), 5): S
2019-08-04T18:56:30+0530 [duoauthproxy.lib.http._DuoHTTPClientFactory#info] Stopping factory <_DuoHTTPClientFactory: https://api-f754c261.duosecurity.com:443/rest/v1/auth>
```
## **Informazioni correlate**

- **[Autenticazione VPN RA tramite Duo](https://duo.com/docs/cisco-firepower#change-the-remote-access-vpn-authentication-method-to-duo-radius)**
- **Documentazione e supporto tecnico â€" Cisco Systems**

### Informazioni su questa traduzione

Cisco ha tradotto questo documento utilizzando una combinazione di tecnologie automatiche e umane per offrire ai nostri utenti in tutto il mondo contenuti di supporto nella propria lingua. Si noti che anche la migliore traduzione automatica non sarà mai accurata come quella fornita da un traduttore professionista. Cisco Systems, Inc. non si assume alcuna responsabilità per l'accuratezza di queste traduzioni e consiglia di consultare sempre il documento originale in inglese (disponibile al link fornito).